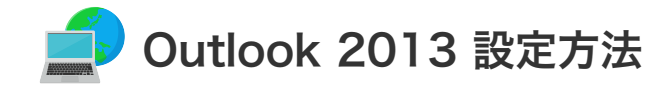

## **| Outlook 2013 の設定 (Windows8)**

設定を行うには、「お客様証」が必要となります。お手元に「お客様証」をご用意ください。

1. スタート画面から「Outlook 2013」をクリックしします。

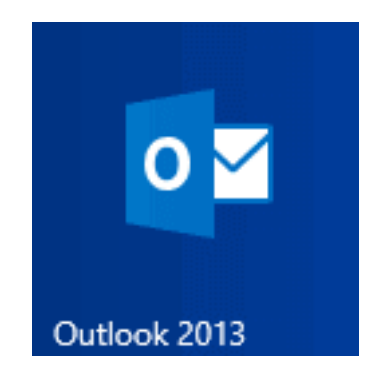

3. 「電子メールアカウントの追加」画面が表示されます。 「はい」を選択し「次へ」をクリックしてください。

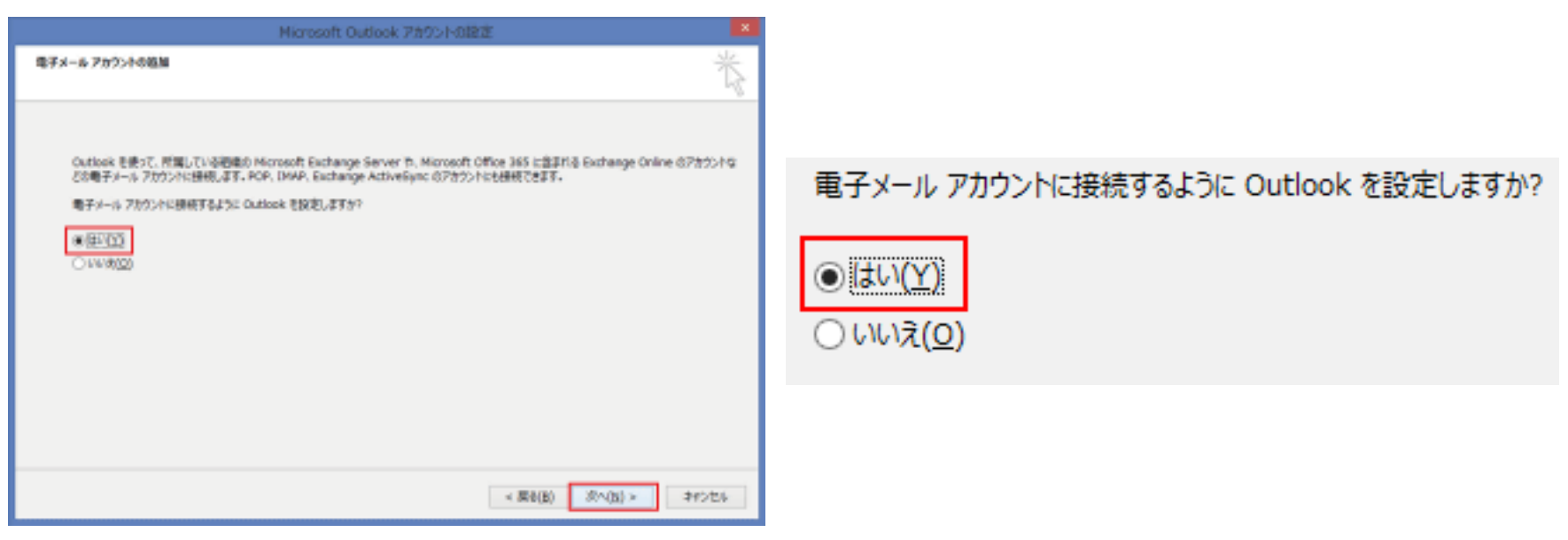

2. 「ファイル」→「情報」→「アカウントの追加」をクリックします。 ※「Outlook 2013へようこそ」画面が表示されたら、画面右下の「次へ」をクリックします。

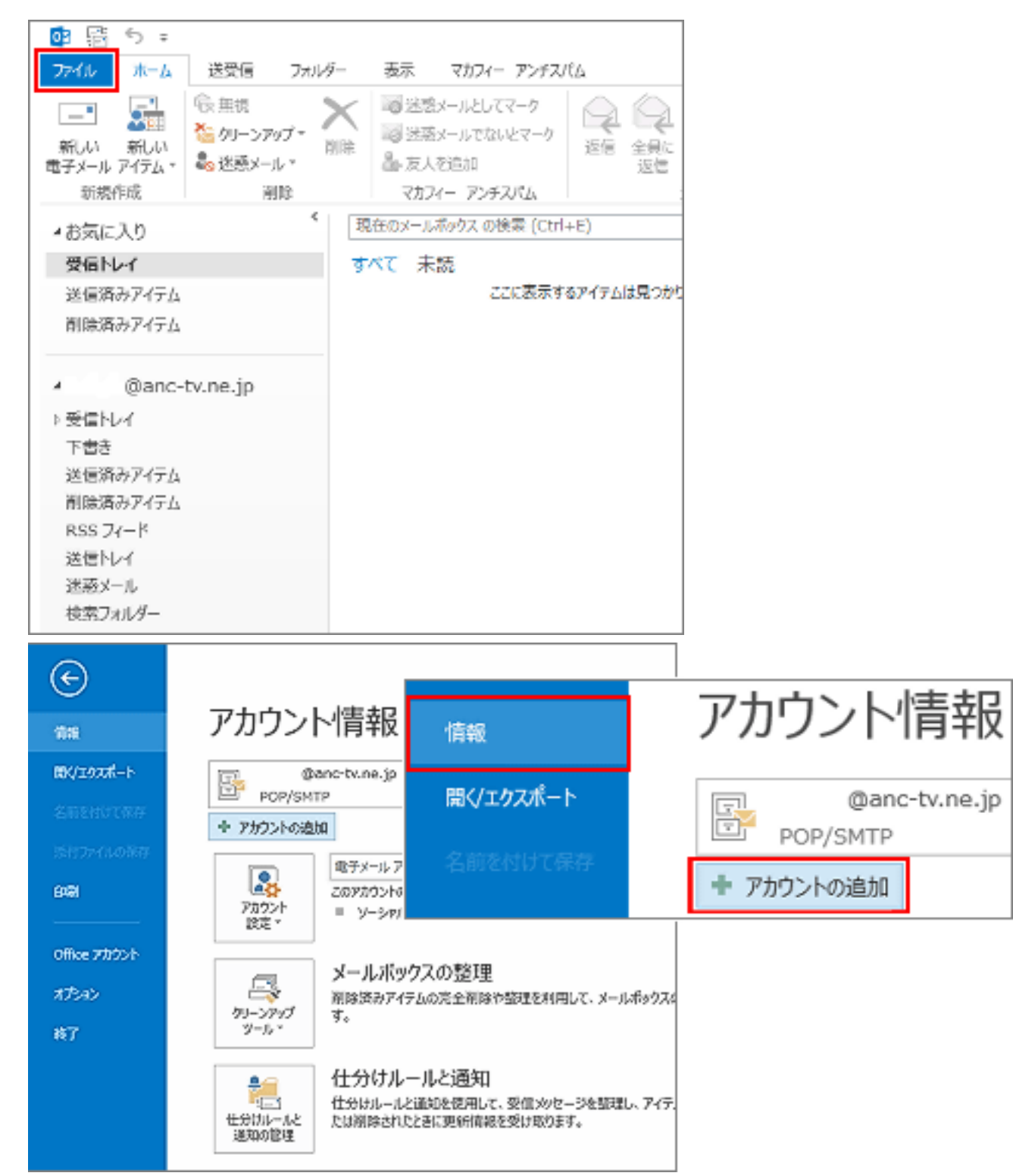

「自分で電子メールやその他のサービスを使うための設定をする(手動設定)」を選択し「次へ」をクリックして ください。

5. 「サービスの選択」画面が表示されます。 「POP または IMAP」を選択し「次へ」をクリックしてください。

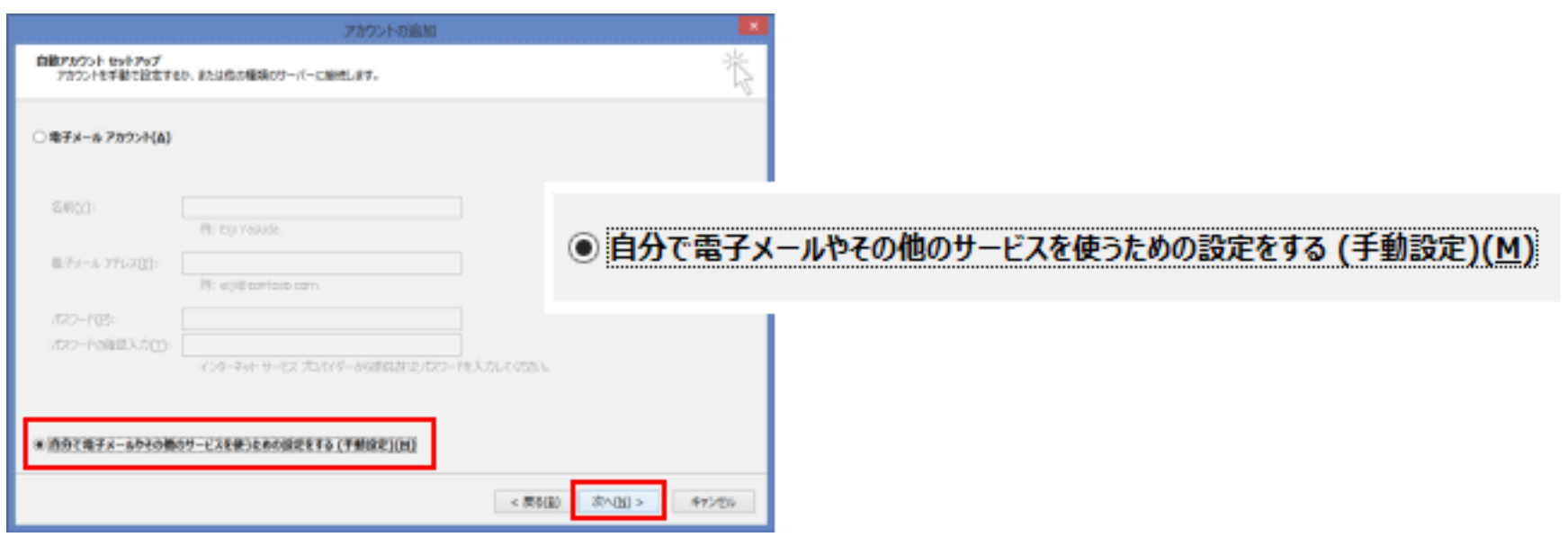

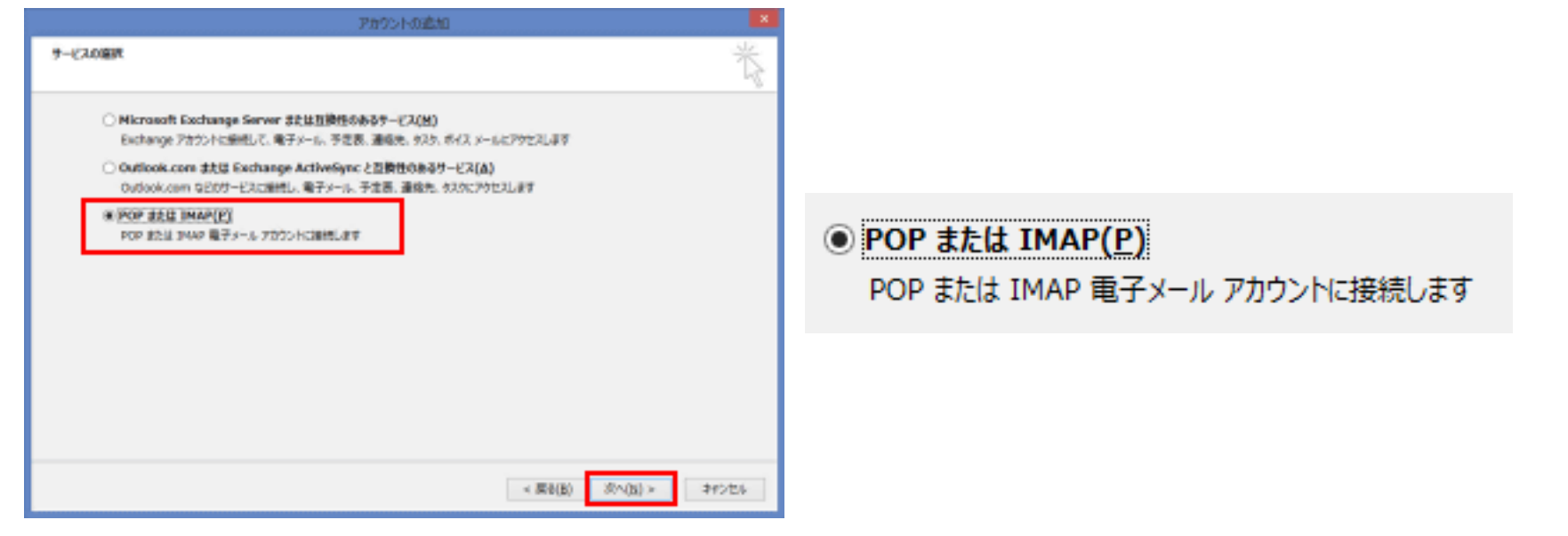

6. 「POP とIMAP のアカウント設定」画面が表示されます。次の各項目を入力し、「次へ」をクリックします。

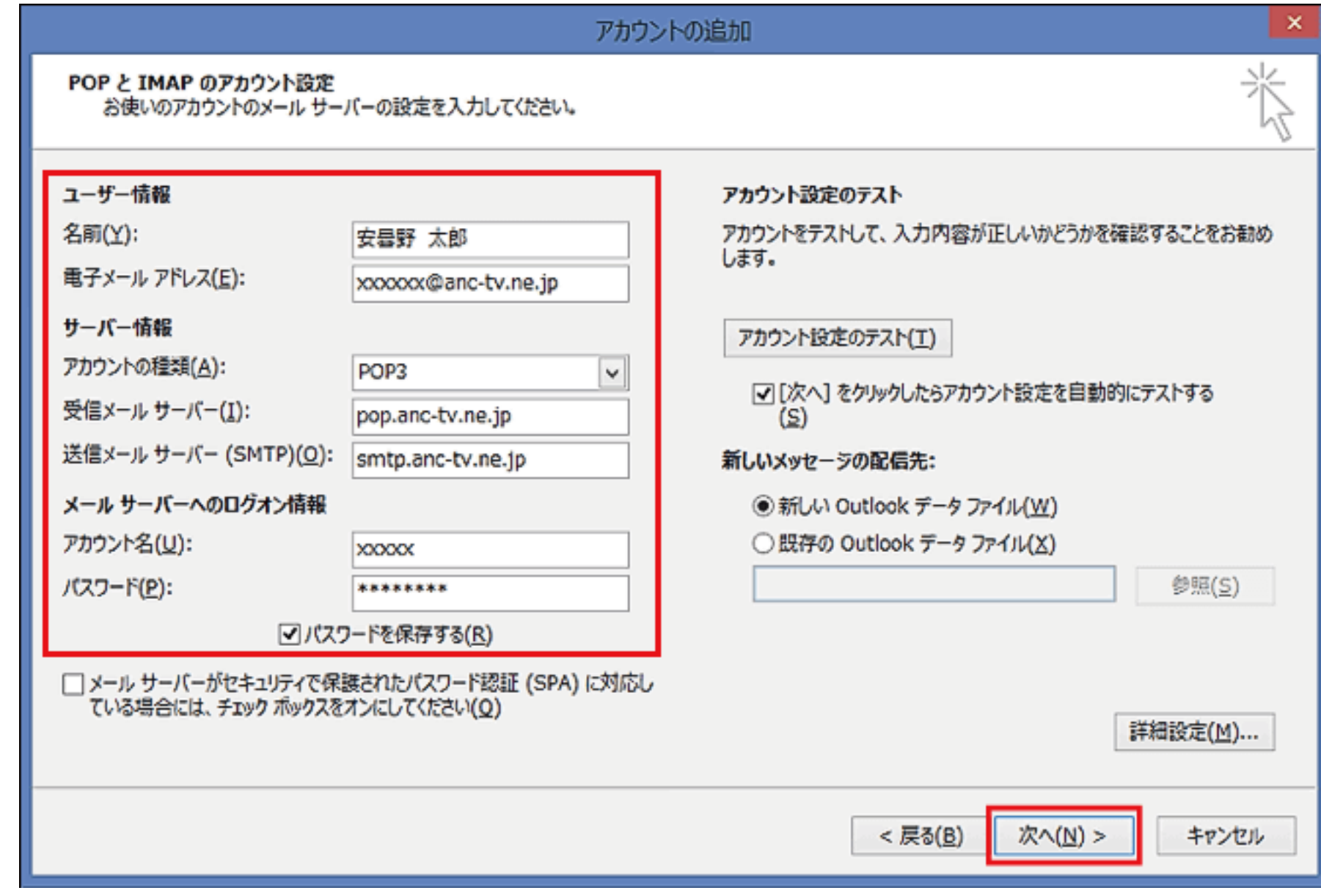

4. 「自動アカウントセットアップ」画面が表示されます。

- ① 【名前】送信したメールの「差出人」として表示されます。任意の名前を入力します。
- ② 【電子メールアドレス】お客様証記載のメールアドレス を入力します。

【ご注意】メールアドレスを変更している場合は、変更したアドレスを入力してください。 (例)XXX@ns.anc-tv.ne.jp

- ③ 【受信メール サーバー】pop.anc-tv.ne.jp を入力します。
- ④ 【送信メール サーバー】smtp.anc-tv.ne.jp を入力します。
- ⑤ 【アカウント】お客様証記載のアカウント を入力します。
- ⑥ 【パスワード】お客様証記載のパスワード を入力します。
- 7. 入力された設定内容でテストが行われます。完了しましたら「閉じる」をクリックします。

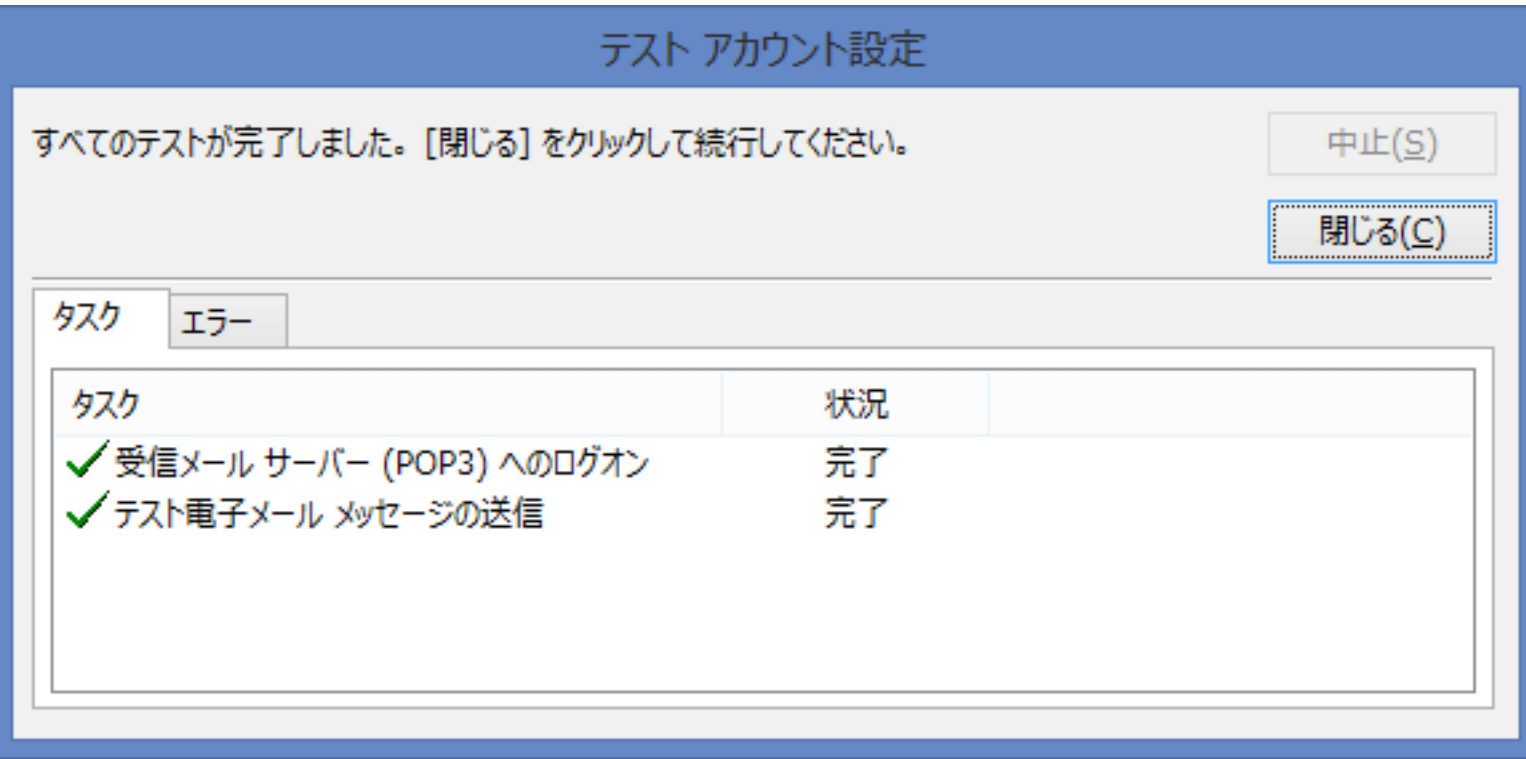

▲ エラーになる場合は、設定内容を再確認してください。パスワードの大文字・小文字など

●メール設定ができない場合は、[「メール設定ができない場合」](https://www.anc-tv.co.jp/user/guide/net/az/az_mailerror.pdf)のページをご覧ください。